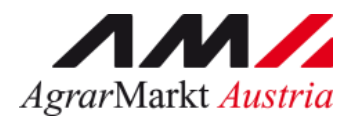

## Benutzerhandbuch

# **ONLINE-ERFASSUNG**

**JÄHRLICHE BIO- UND EXPORTMELDUNG DER MOLKEREIEN**

STAND: 16.02.2023 - Version 01

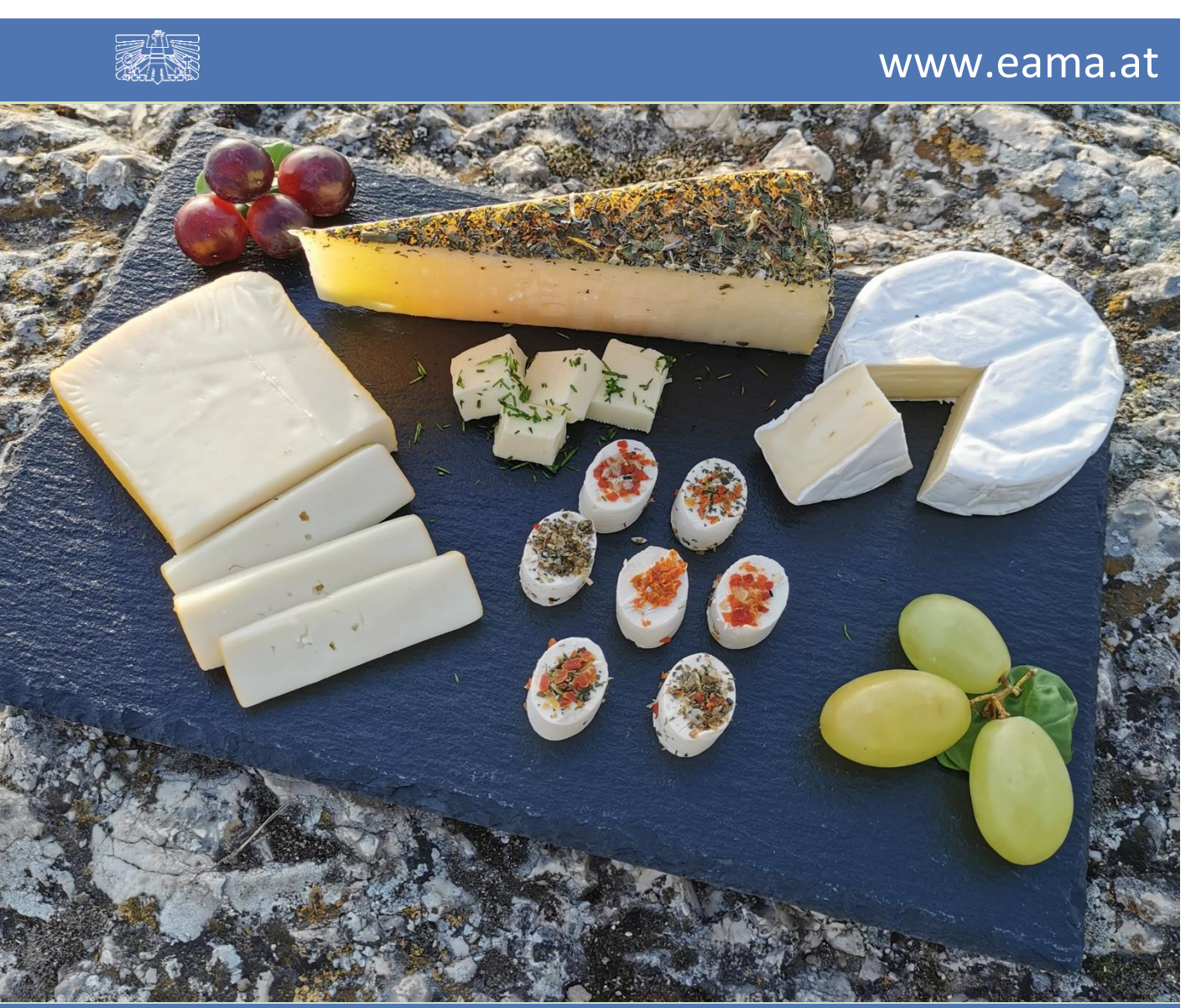

Zertifiziertes Qualitätsmanagement-System nach ÖNORM EN ISO 9001 REG. Nr. 01537/0 Zertifiziertes Informationssicherheits-Managementsystem nach ÖNORM ISO/IEC 27001 REG Nr. 35/0 Zertifiziertes Umweltmanagement-System nach EMAS REG Nr. AT-000680 und ÖNORM EN ISO 14001 REG Nr. 02982/0

## **Inhalt**

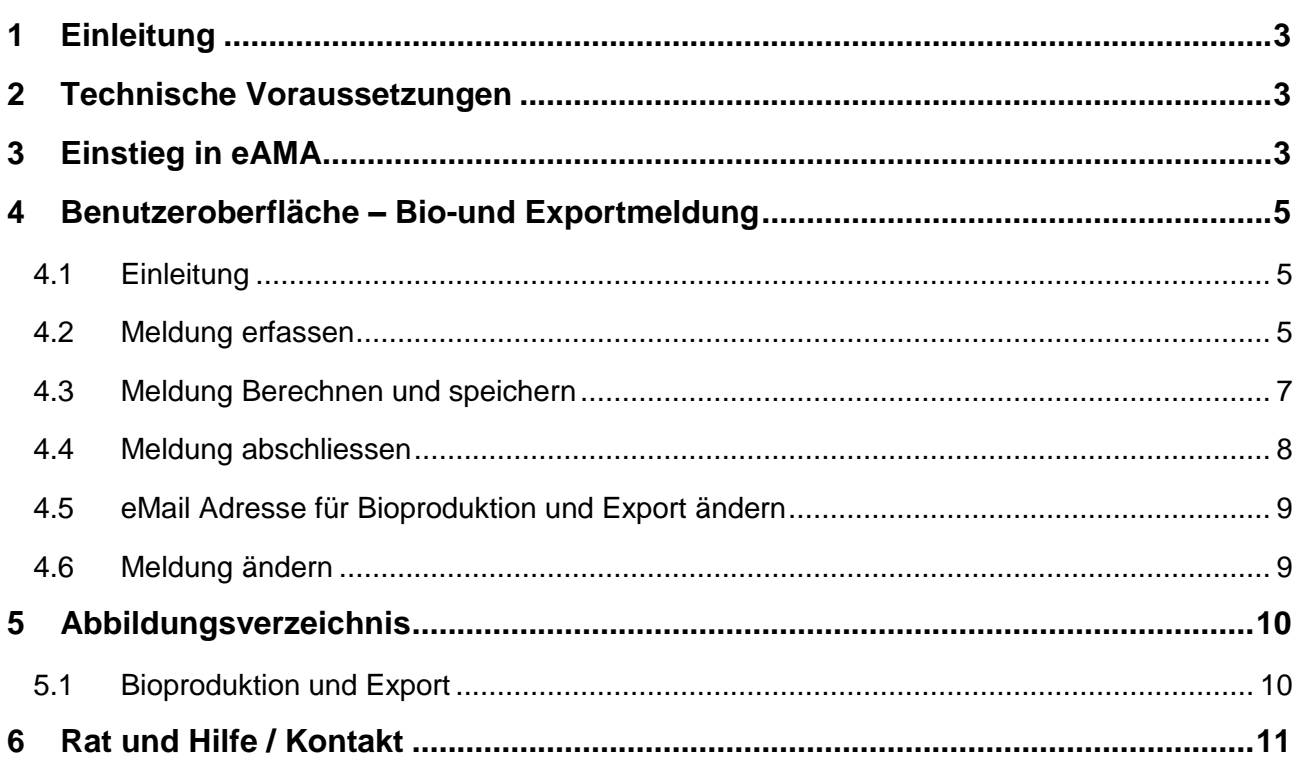

### <span id="page-2-0"></span>**EINLEITUNG**

Es freut uns, dass Sie Ihre jährliche Bio- und Exportmeldung von Milch- und Milchprodukten anhand der Online-Erfassung durchführen. Sie benutzen damit den zurzeit modernsten Kommunikationsweg zwischen Kunden und Behörde und helfen uns rasch, unbürokratisch und effizient zu arbeiten.

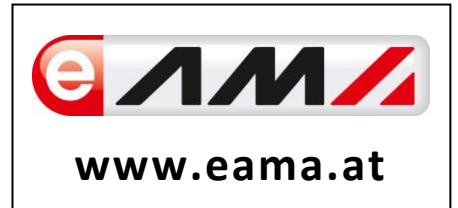

Um Ihnen einen einfachen Umgang mit unserem System gewähren zu können, finden Sie auf den nächsten Seiten eine kompakte und übersichtliche Erklärung zu den jeweiligen Funktionen der Meldung "Bio- und Exportmeldung".

Vielen Dank für Ihre Mitarbeit!

## <span id="page-2-1"></span>2 TECHNISCHE VORAUSSETZUNGEN

Für die technischen Voraussetzungen aller eAMA-Anwendungen hat die AMA eine online verfügbare Seite eingerichtet. Bitte entnehmen Sie hier die notwendigen Informationen:

<https://www.ama.at/Fachliche-Informationen/eAMA-Das-Internetserviceportal/Technische-Hilfe>

Für den Ausdruck von diversen Meldungen benötigen Sie keine weiteren Programme oder Installationen.

#### <span id="page-2-2"></span>3 EINSTIEG IN EAMA

Um die Meldung so effizient und einfach wie möglich zu gestalten, erfolgt die Datenübermittlung auf elektronischem Weg über das Internet mittels dem Serviceportal eAMA [\(www.eama.at\)](http://www.eama.at/). Die Anmeldung im eAMA wird entweder durch die Betriebs- bzw. Klientennummer und dem PIN-Code oder mit der Handy-Signatur durchgeführt.

<span id="page-2-3"></span>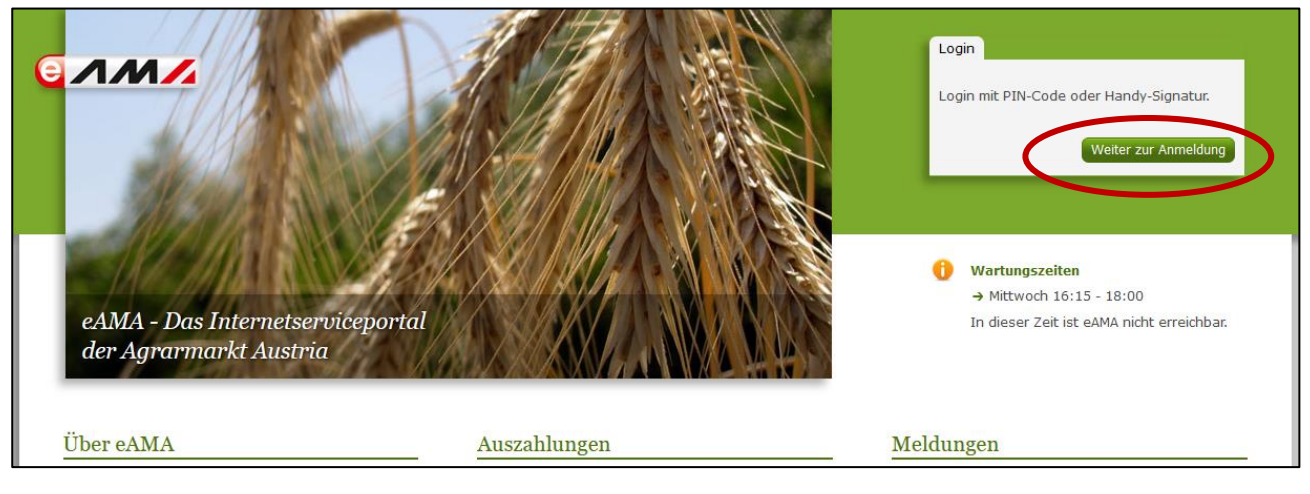

*Abbildung 1: eAMA Startseite*

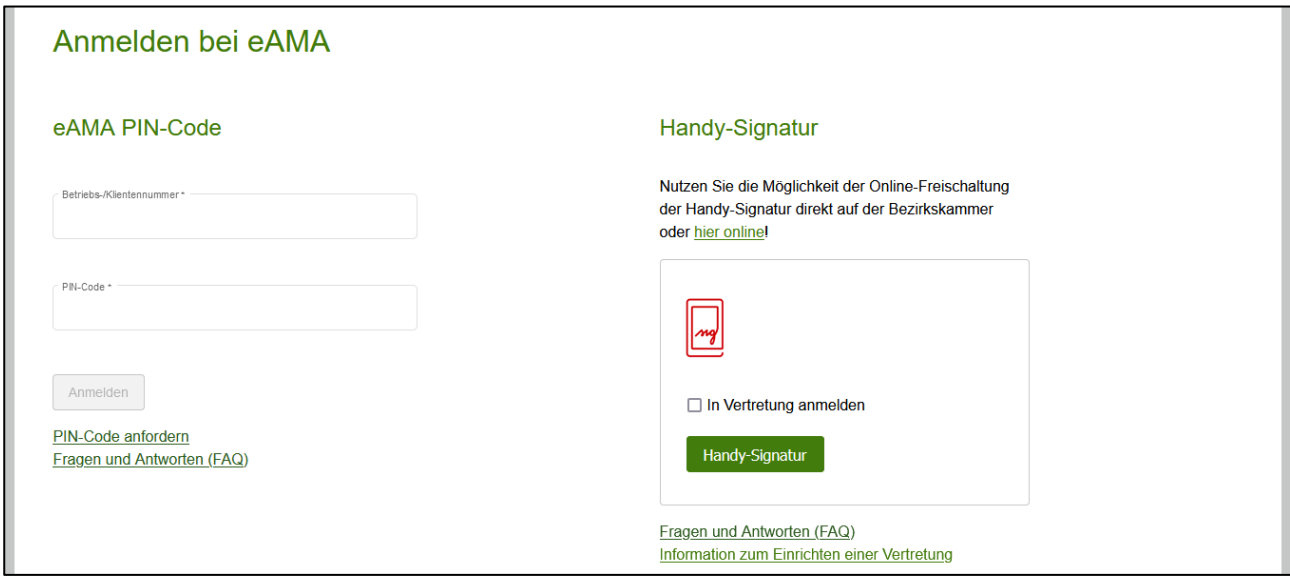

<span id="page-3-0"></span>Sollten beim Einstieg oder bei der Benützung von eAMA Probleme auftreten, können Sie sich gerne telefonisch unter 050 3151 99 bzw. per Mail an *einstiegshilfe@ama.gv.at* an die AMA wenden.

Nach erfolgreichem Login kann in der Registerkarte "Markttransparenz" die jeweilige Erfassungsmaske aufgerufen und die Meldung eingegeben werden.

<span id="page-3-1"></span>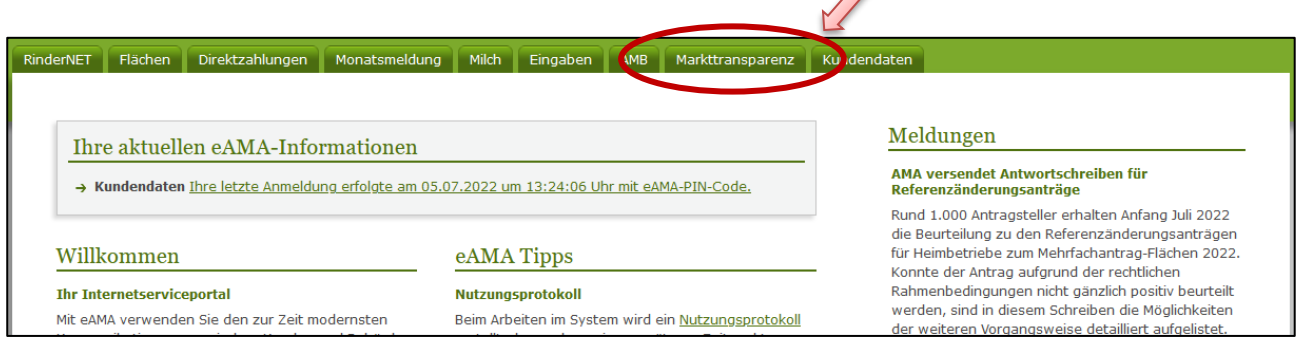

#### *Abbildung 3: Registerkarte Markttransparenz*

*Abbildung 2: eAMA Login*

## <span id="page-4-0"></span>4 BENUTZEROBERFLÄCHE – BIO-UND EXPORTMELDUNG

#### <span id="page-4-1"></span>4.1 EINLEITUNG

Die Meldung der biologischen Produktion und des gesamten Exports hat jährlich, bis spätestens Ende Februar des Folgejahres zu erfolgen.

In eAMA unter der Registerkarte "Markttransparenz", werden Ihnen links in der blau hinterlegten Box, die für Sie zugewiesenen Meldungen angezeigt. Durch das Anklicken von "Bio-und Exportmeldung" erscheint die dazugehörige Erfassungsmaske.

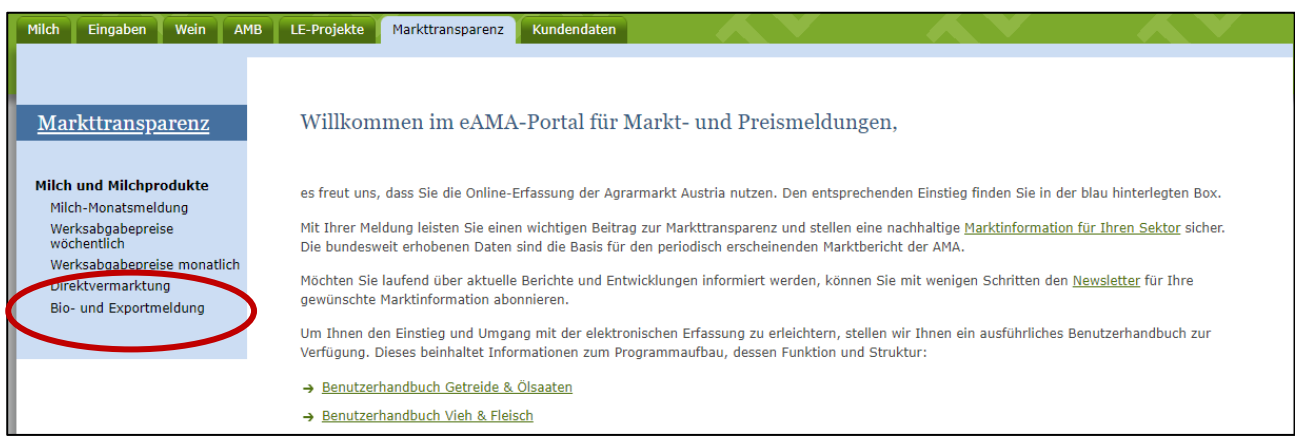

*Abbildung 4: Benutzeroberfläche Bio- und Exportmeldung - Startseite - blau hinterlegte Box*

#### <span id="page-4-3"></span><span id="page-4-2"></span>4.2 MELDUNG ERFASSEN

Nach der Auswahl des gewünschten Bereichs werden Sie direkt in die Erfassungsmaske weitergeleitet. In der Erfassungsmaske wird der nächste fällige Meldezeitraum angezeigt und Sie können Ihre Daten erfassen.

Falls Sie die notwendige Erfassungsmaske nicht angezeigt bekommen, ersuchen wir Sie, mit uns Kontakt aufzunehmen. (Siehe Rat und Hilfe / Kontakt)

#### **Hinweis:**

**!**

Haben Sie bereits eine Meldung für das aktuelle Jahr übermittelt, so werden Ihnen diese Daten angezeigt. Ist die aktuelle Meldung noch ausständig, so wird Ihnen die leere Erfassungsmaske vorgelegt.

Das aktuelle Erfassungsjahr und die Erfassungsmaske werden automatisch angezeigt. Es besteht auch die Möglichkeit, bereits erfolgte Meldungen zu Bio und Export in eAMA erneut aufzurufen.

Anhand des Auswahlfeldes "Jahr" und dem Button "Meldung erfassen/bearbeiten" können Sie die bereits über eAMA gesendeten Meldungen einsehen.

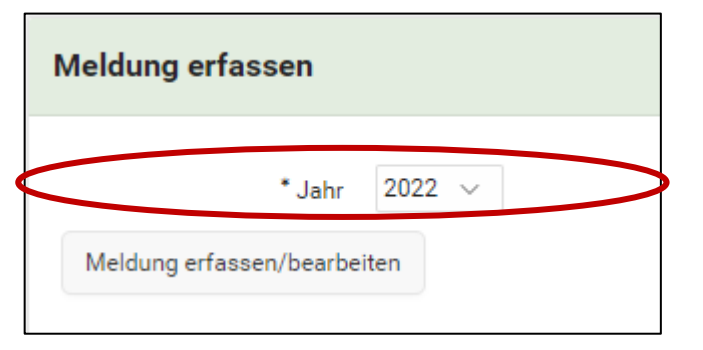

<span id="page-5-0"></span>*Abbildung 5: Benutzeroberfläche Bio- und Exportmeldung – Erfassungsjahr*

| <b>Bioproduktion und Export</b>   |           |             |                          |                                   |  |  |  |  |
|-----------------------------------|-----------|-------------|--------------------------|-----------------------------------|--|--|--|--|
| <b>BEZEICHNUNG</b>                | <b>BL</b> | <b>CODE</b> | <b>BIO Produktion kg</b> | gesamter Export<br>(bio, konv) kg |  |  |  |  |
| rohe Trinkmilch                   | 900       | 100001      | 1,00                     | 2,00                              |  |  |  |  |
| Trinkmilch past. bis inkl. 0,5%   | 900       | 100010      |                          |                                   |  |  |  |  |
| Trinkmilch past. bis 3,49%        | 900       | 100020      | 12,56                    | 25,65                             |  |  |  |  |
| Trinkmilch past. 3,5% und darüber | 900       | 100030      | 11,69                    | 7,89                              |  |  |  |  |
| Trinkmilch ESL bis inkl. 0,5%     | 900       | 100110      |                          |                                   |  |  |  |  |
| Trinkmilch ESL bis 3,49%          | 900       | 100120      |                          |                                   |  |  |  |  |
| Trinkmilch ESL 3,5% und darüber   | 900       | 100130      |                          |                                   |  |  |  |  |
| Trinkmilch UHT bis inkl. 0,5%     | 900       | 100210      |                          |                                   |  |  |  |  |
| Trinkmilch UHT bis 3,49%          | 900       | 100220      |                          |                                   |  |  |  |  |
| Trinkmilch UHT 3,5% und darüber   | 900       | 100230      |                          |                                   |  |  |  |  |
| Summe                             | 910       | 900800      | 25,25                    | 35,54                             |  |  |  |  |

*Abbildung 6: Benutzeroberfläche Bio- und Exportmeldung - Meldung erfassen*

<span id="page-5-1"></span>Die Erfassungsmaske ist gegliedert in die Spalten "Bio Produktion kg" und "gesamter Export (bio, konv) kg". Es müssen nur jene Felder befüllt werden, wo es tatsächlich eine BIO-Produktion gibt oder dieses Produkt exportiert wurde. Felder die nicht benötigt werden, bitte leer lassen.

Die Summenzeile des jeweiligen Bereiches (farblich hervorgehoben) wird automatisch vom Programm berechnet und kann nicht befüllt werden.

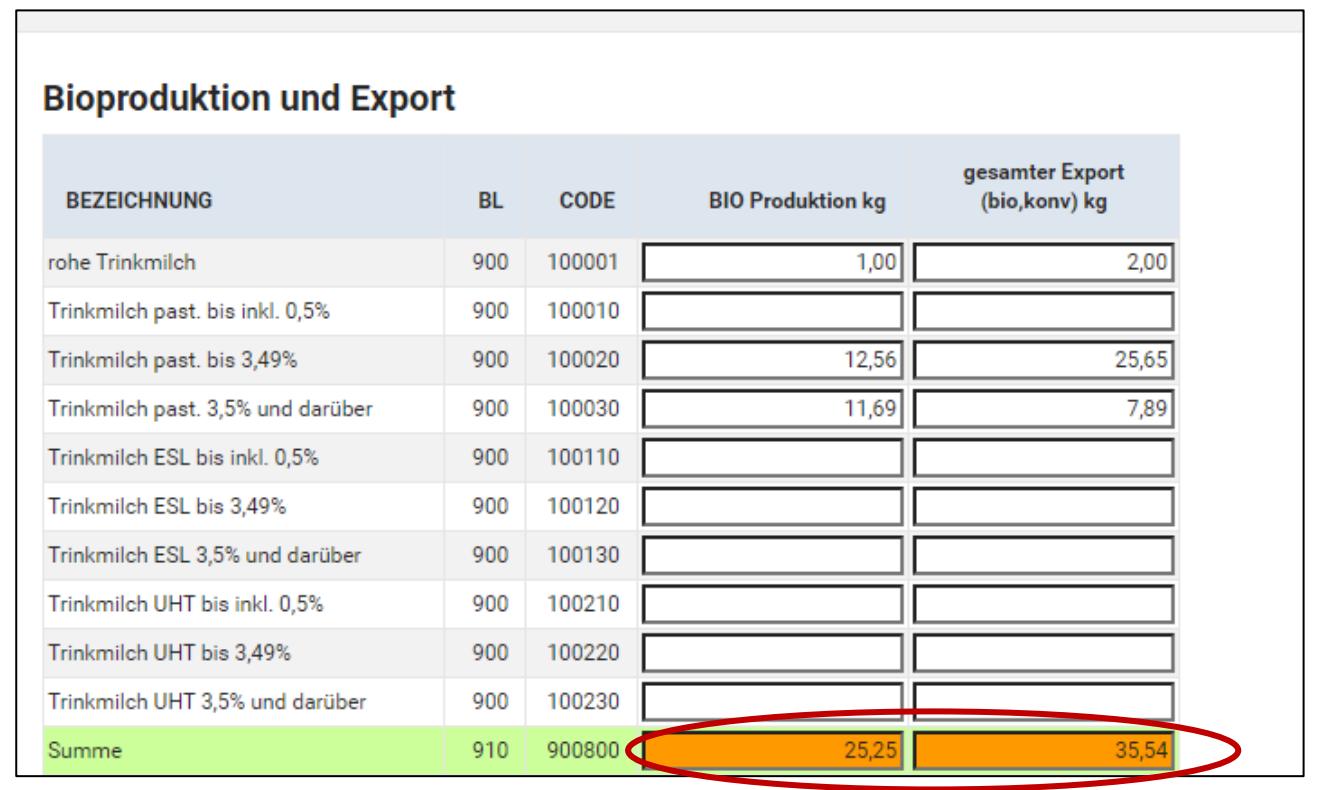

*Abbildung 7: Benutzeroberfläche Bio- und Exportmeldung – Summe*

#### <span id="page-6-1"></span><span id="page-6-0"></span>4.3 MELDUNG BERECHNEN UND SPEICHERN

Mithilfe des Buttons "Berechnen und Speichern" können Sie die erfassten Daten speichern und die Summenfelder werden automatisch befüllt und berechnet.

| Speisetopfen über 20%                          | 900 | 506400 |      |      |  |  |  |
|------------------------------------------------|-----|--------|------|------|--|--|--|
| sonst. Topfen                                  | 900 | 506500 |      |      |  |  |  |
| Industrietopfen                                | 900 | 506600 |      |      |  |  |  |
| Summe                                          | 910 | 900850 | 0,00 | 0,00 |  |  |  |
| <b>CSV Download</b>                            |     |        |      |      |  |  |  |
|                                                |     |        |      |      |  |  |  |
| Berechnen und Speichern<br>Meldung abschließen |     |        |      |      |  |  |  |

*Abbildung 8: Benutzeroberfläche Bio- und Exportmeldung - Button "Berechnen und Speichern"*

<span id="page-6-2"></span>.

#### <span id="page-7-0"></span>4.4 MELDUNG ABSCHLIESSEN

Haben Sie die Eingaben fertig erfasst, können Sie nun mit dem Button "Meldung abschließen" die Jahresmeldung fertig stellen.

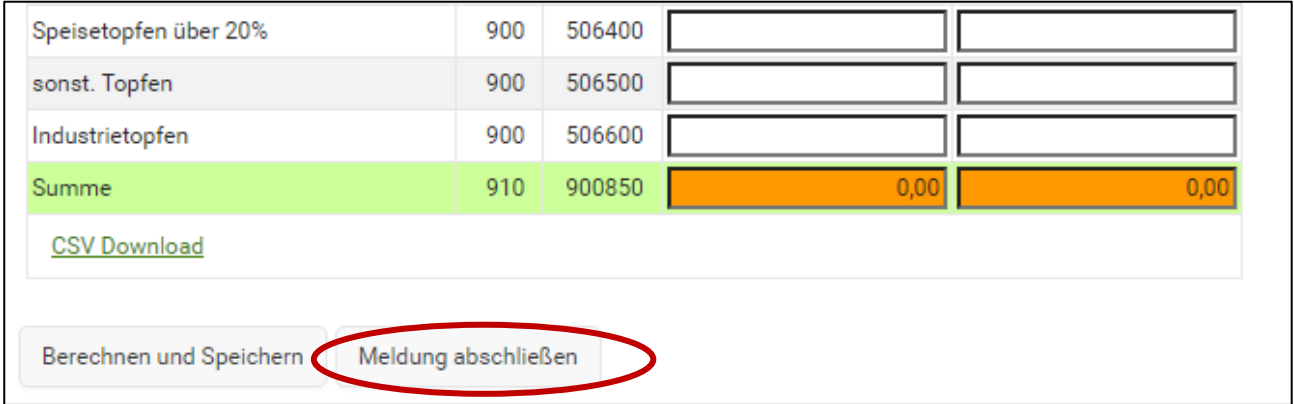

*Abbildung 9: Benutzeroberfläche Bio- und Exportmeldung - Button "Meldung abschließen"*

<span id="page-7-1"></span>Nach dem erfolgreichen Abschließen der Meldung haben Sie durch Anklicken des Buttons "CSV Download" die Möglichkeit, die erfassten Daten mittels einer CSV-Datei herunterzuladen.

#### *Hinweis: Der CSV-Download wird erst zu einem späteren Zeitpunkt zur Verfügung stehen!*

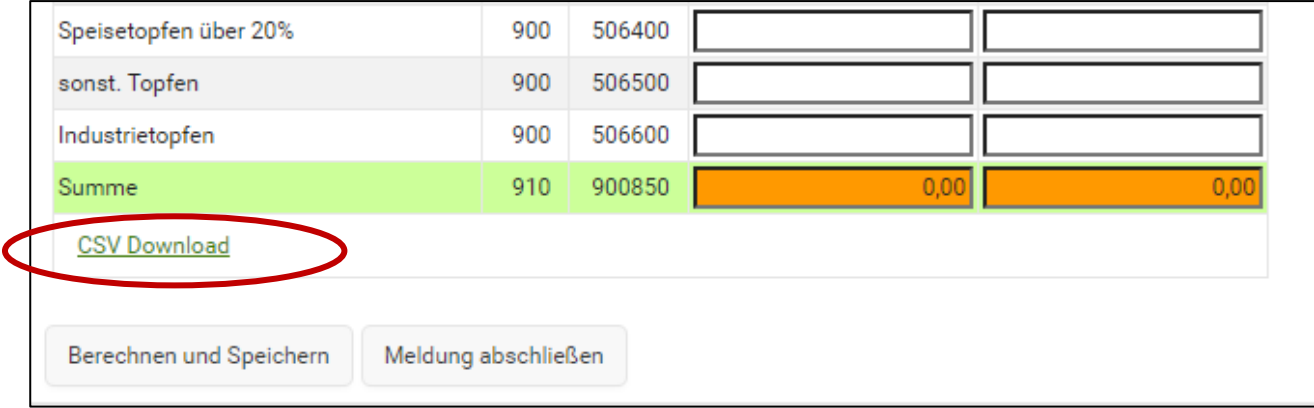

<span id="page-7-2"></span>*Abbildung 10: Benutzeroberfläche Bio- und Exportmeldung - Button "CSV Download"*

#### <span id="page-8-0"></span>4.5 EMAIL ADRESSE FÜR BIOPRODUKTION UND EXPORT ÄNDERN

Unter dem Menüpunkt eMail-Adresse ändern, können Sie jederzeit die Mailadresse abändern.

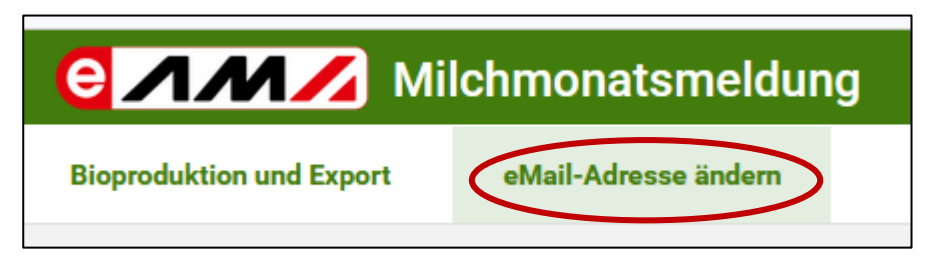

<span id="page-8-2"></span>*Abbildung 11: Benutzeroberfläche Bio- und Exportmeldung – Änderung eMail-Adresse"*

#### <span id="page-8-1"></span>4.6 MELDUNG ÄNDERN

Nach dem Abschließen der Meldung können keine Änderungen mehr vorgenommen werden. Eine bereits abgeschlossene Meldung erkennen Sie an dem folgenden Hinweis:

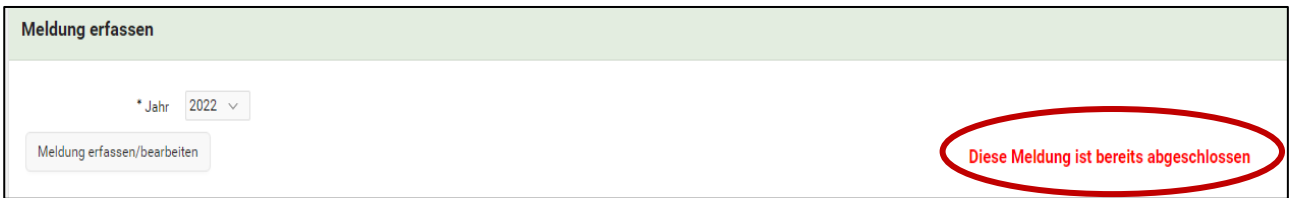

*Abbildung 12: Benutzeroberfläche Bio- und Exportmeldung – Abgeschlossene Meldung"*

<span id="page-8-3"></span>Für eine weitere Bearbeitung einer bereits gesperrten Jahresmeldung, bitten wir um Kontaktaufnahme mit dem Fachbereich (Kontaktdaten – siehe Rat und Hilfe / Kontakt).

## <span id="page-9-0"></span>5 ABBILDUNGSVERZEICHNIS

## <span id="page-9-1"></span>5.1 BIOPRODUKTION UND EXPORT

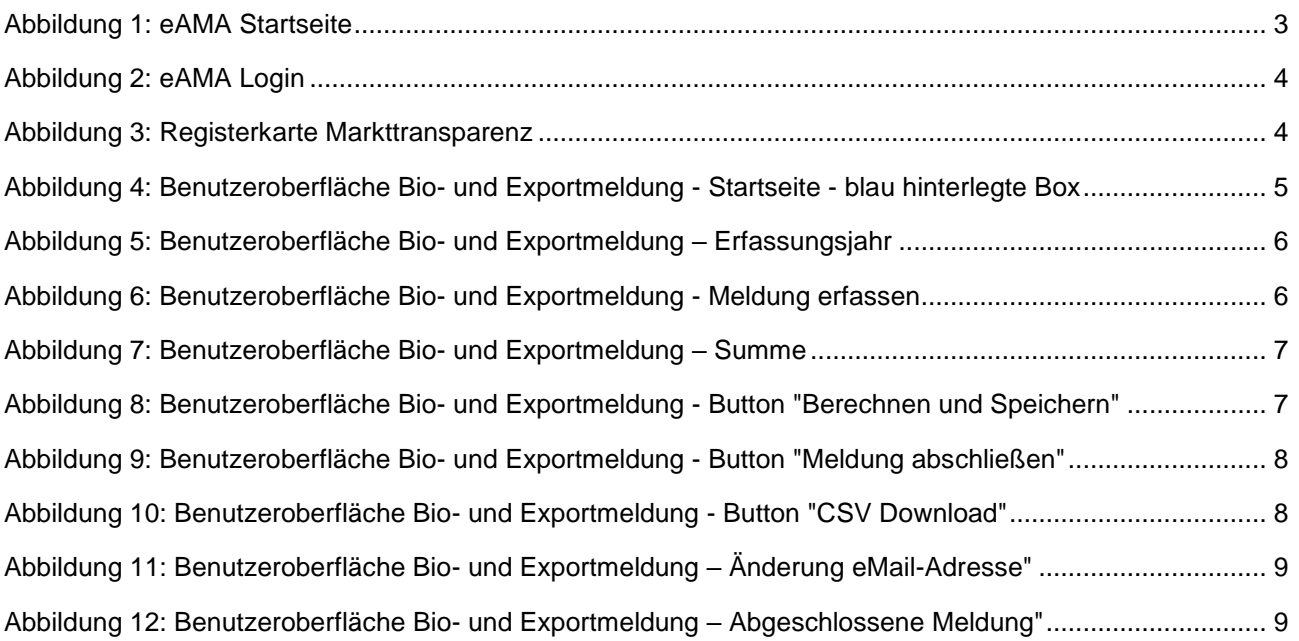

## <span id="page-10-0"></span>6 RAT UND HILFE / KONTAKT

#### **Sie erreichen uns:**

Agrarmarkt Austria GB I / Abt. 3 / Ref. 8 - Marktinformationen Dresdner Straße 70 A-1200 Wien

Für fachspezifische Auskünfte stehen Ihnen die Mitarbeiterinnen und Mitarbeiter der Agrarmarkt Austria unter der folgenden Durchwahl gerne zur Verfügung:

Telefon: +43 50 3151- DW 313 (Hr. Roth) oder DW 284 (Fr. Koppensteiner) E-Mail: [bereich.milch@ama.gv.at](mailto:bereich.milch@ama.gv.at) Fax: +43 50 3151-396

Dieses Merkblatt kann im Internet unter **[www.ama.at](http://www.ama.at/)** abgerufen werden.

**EU-Verordnungen und –Richtlinien** finden Sie unter<http://eur-lex.europa.eu/de/index.htm>

**Österreichische bundes- und landesrechtliche Bestimmungen** stehen unter [http://www.ris.bka.gv.at](http://www.ris.bka.gv.at/) zur Verfügung.

#### **Impressum**

Informationen gemäß § 5 E-Commerce Gesetz und Offenlegung gemäß § 25 Mediengesetz

Agrarmarkt Austria

Dresdner Straße 70

1200 Wien

UID-Nr.: ATU16305503

Telefon: +43 50 3151 - 0

Fax: +43 50 3151 - 299

E-Mail: office@ama.gv.at

Vertretungsbefugt:

- Mag.<sup>a</sup> Lena Karasz, Vorstandsmitglied für den Geschäftsbereich I
- Dipl.-Ing. Günter Griesmayr, Vorstandsvorsitzender und Vorstandsmitglied für den Geschäftsbereich II

Die Agrarmarkt Austria ist eine gemäß § 2 AMA-Gesetz 1992, BGBl. Nr. 376/1992, eingerichtete juristische Person öffentlichen Rechts, deren Aufgaben in § 3 leg. cit. festgelegt sind. Sie unterliegt gemäß § 25 leg. cit. der Aufsicht des gemäß Bundesministeriengesetz 1986, BGBl. Nr. 76/1986, für Landwirtschaft zuständigen Mitglieds der Bundesregierung.

Im Sinne des Gleichheitsgrundsatzes haben die Ausführungen in gleicher Weise für alle Geschlechter Geltung.